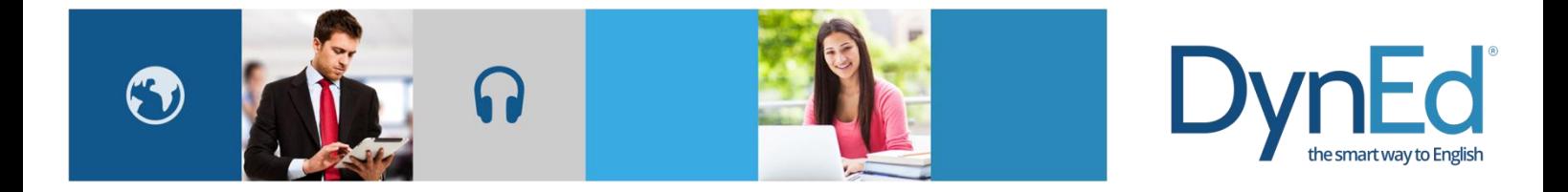

# 拷贝安装 DynEd 课件(电脑版)

2018-01-10

## 注意事项:

本文演示的方法为 2 台 Windows 电脑之间的操作,但此方法也适用于在 Windows 和 Mac OS 电脑之间进 行操作: 拷贝 Windows 电脑上的 DynEd 目录里的 content 与 launch 文件夹到 Mac Os 系统的 DynEd 目录 里下即可使用,反之亦然。

## 安装步骤:

1. 准备一台已正常安装 DynEd Pro 及所需课程的源电脑,并通过下一页的附录方法找到此源电脑的课件 安装目录, 即 DynEd 文件夹, 打开后如下图所示:

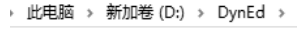

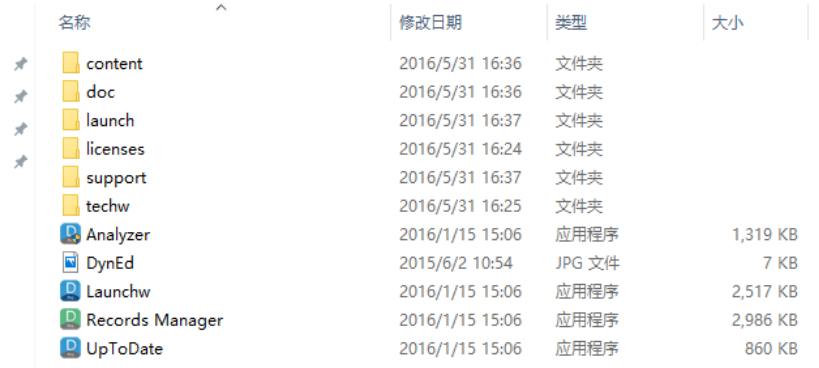

2. 在源电脑上打开浏览器,访[问这里,](http://web2.dyned.com/download/student.shtml.zh_CN)选择对应的服务器,并根据目标电脑的系统(Windows或Mac OS) 下载相应的安装程序"STUDENT"到桌面上;

3. 在源电脑上将桌面上的"STUDENT"程序和安装目录 DynEd 文件夹下的 content 与 launch 文件夹存入 一个 U 盘或移动硬盘;

4. 把 U 盘或移动硬盘连接至目标电脑;

5. 在目标电脑上运行 U 盘或移动硬盘里的"STUDENT"程序, 安装路径可根据您的需要进行选择;

6. 安装成功后在目标电脑上打开安装目录 DynEd 文件夹(方法如下一页的附录所示);

7. 拷贝 U 盘或移动硬盘里的 content 与 launch 文件夹到该 DynEd 文件夹下;

8. 拷贝完毕后,在目标电脑上双击桌面的"Student"快捷方式,运行课件确认是否能成功运行课程。如 不能使用,建议从第1步开始重新操作。

#### 附录一 **Windows** 系统下查找 **DynEd** 安装目录

请右键点击桌面"Student"的快捷方式,点击属性,如下图所示

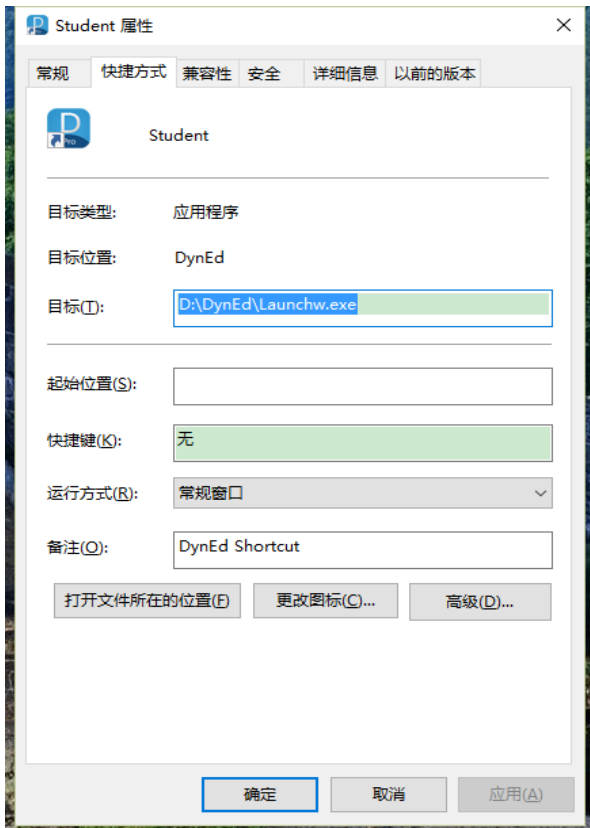

点击上图的"打开文件所在的位置",会打开 DynEd 的安装目录

| 新加卷 (D:) ><br>电脑<br>DynEd<br>$\,$ |                 |        |          |
|-----------------------------------|-----------------|--------|----------|
| ∼<br>名称                           | 修改日期            | 类型     | 大小       |
| content                           | 2016/3/15 16:26 | 文件夹    |          |
| data                              | 2016/3/22 17:13 | 文件夹    |          |
| doc                               | 2016/3/15 16:26 | 文件夹    |          |
| launch                            | 2016/3/15 16:26 | 文件夹    |          |
| licenses                          | 2016/3/15 14:09 | 文件夹    |          |
| support                           | 2016/3/15 14:24 | 文件夹    |          |
| techw                             | 2016/3/15 14:13 | 文件夹    |          |
| <b>A</b> Analyzer                 | 2016/1/15 15:06 | 应用程序   | 1,319 KB |
| DynEd                             | 2015/6/2 10:54  | JPG 文件 | 7 KB     |
| <b>Launchw</b>                    | 2016/1/15 15:06 | 应用程序   | 2,517 KB |
| Records Manager                   | 2016/1/15 15:06 | 应用程序   | 2,986 KB |
| records<br>撼                      | 2016/3/22 17:13 | 配置设置   | 1 KB     |
| UpToDate                          | 2016/1/15 15:06 | 应用程序   | 860 KB   |

## 附录二 **Mac OSX** 系统下查找 **DynEd** 安装目录

请右键点击桌面"Student"的快捷方式,如下图所示

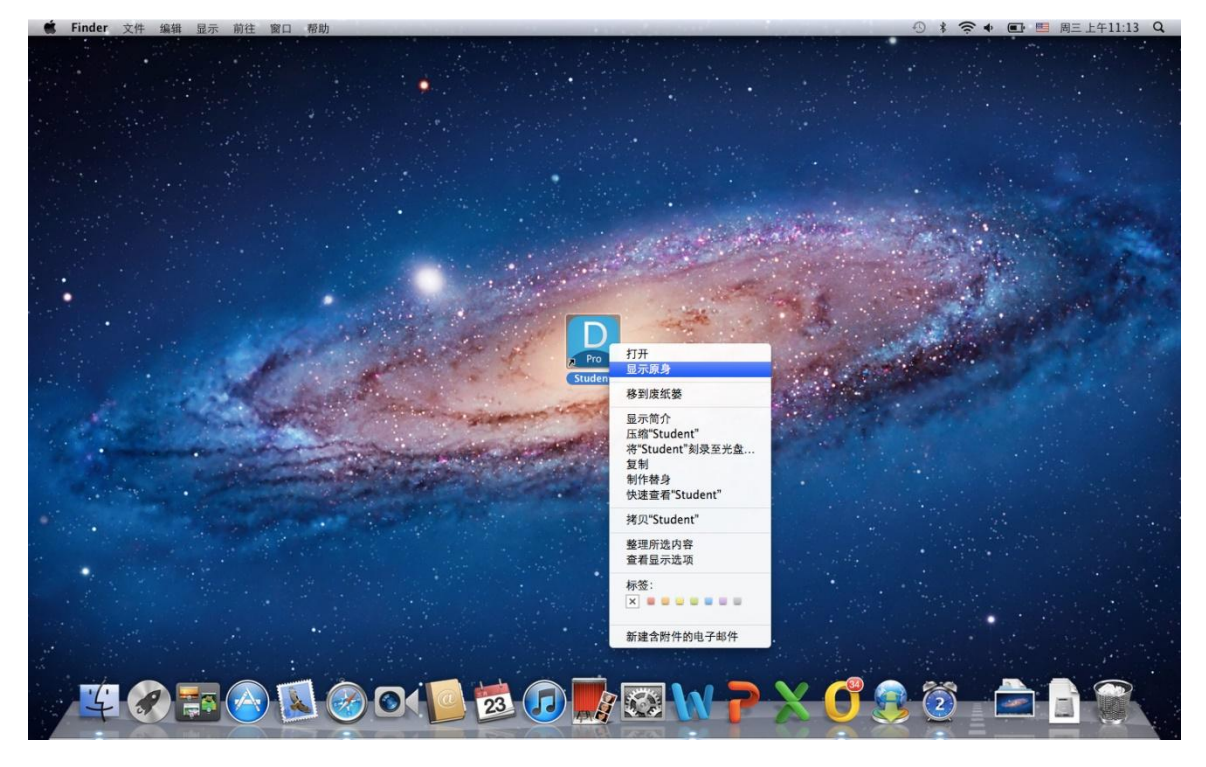

点击上图的"显示原身",会打开 DynEd 的安装目录

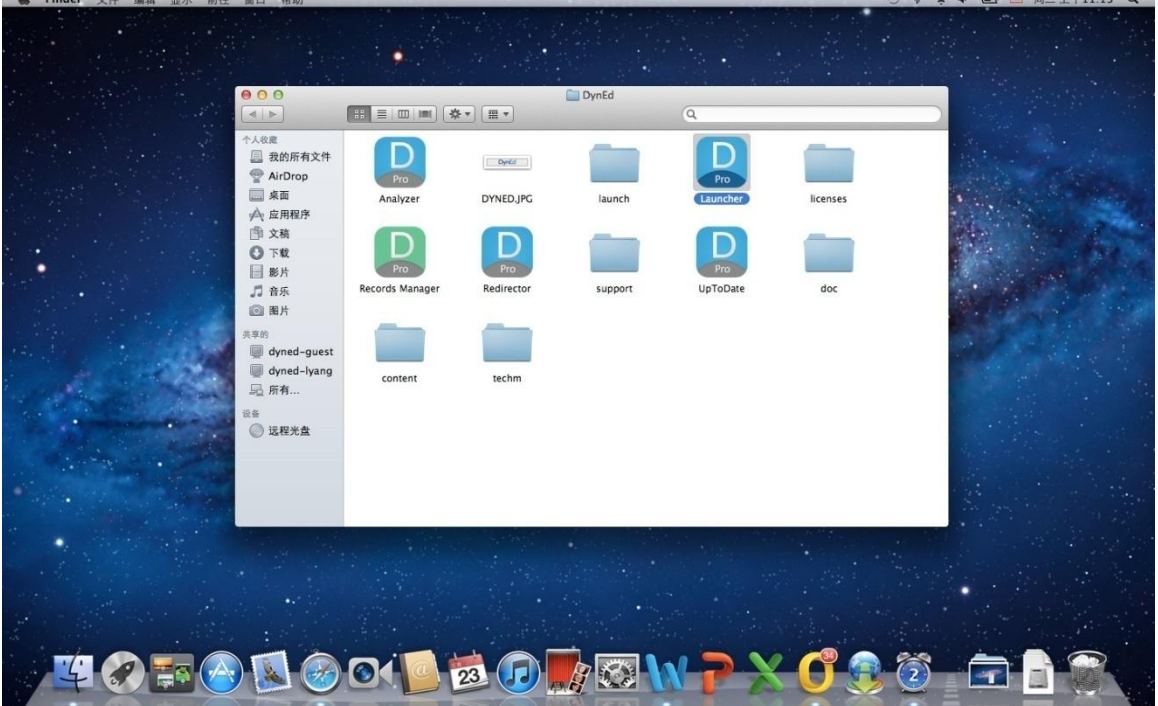

 $= 22.51$